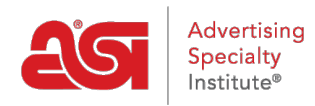

[Support Produit](https://kb.asicentral.com/focus-win/fr/kb) > [CRM](https://kb.asicentral.com/focus-win/fr/kb/crm) > [ContactS dans CRM](https://kb.asicentral.com/focus-win/fr/kb/articles/contacts-in-crm)

## ContactS dans CRM

Matt G - 2022-10-19 - [CRM](https://kb.asicentral.com/focus-win/fr/kb/crm)

Les contacts sont les personnes avec lesquelles vous traitez. Pour ajouter, gérer ou supprimer des contacts dans CRM, cliquez sur l'onglet Contacts.

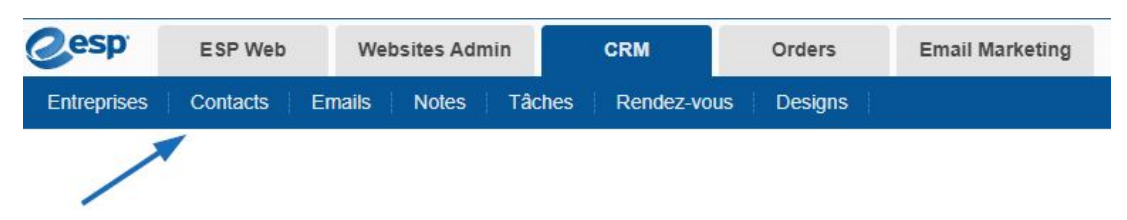

Qu'aimeriez-vous faire ?

### **Ajouter un contact**

Les contacts peuvent être ajoutés individuellement ou *importés*. Avant d'ajouter un contact dans CRM, il est recommandé que l'entreprise à laquelle il appartient ait déjà été ajoutée dans CRM. Pour plus d'informations sur l'ajout d'une entreprise dans CRM, veuillez consulter l'article [Créer une entreprise](https://kb.asicentral.com/kb/articles/23) .

Une fois la fiche entreprise existante dans le CRM, rendez-vous sur la page Contacts et cliquez sur le bouton "+Ajouter".

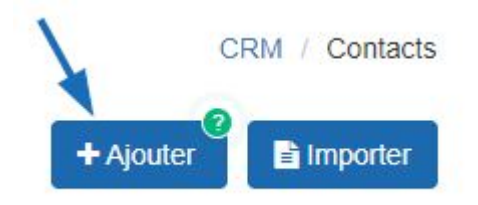

Entrez le prénom et le nom du contact. Ensuite, utilisez le menu déroulant de l'entreprise et sélectionnez l'entreprise à laquelle ce contact doit être lié. Bien qu'il ne s'agisse pas d'un champ obligatoire, il est fortement recommandé de créer un lien vers le contact d'une entreprise. Utilisez les cases à cocher pour établir ce contact comme contact principal pour la facturation, l'expédition et/ou les accusés de réception, le cas échéant. Veuillez consulter l'article Afficher automatiquement les contacts principaux.

Remplissez les champs obligatoires ci-dessous pour ajouter un contact. Des informations supplémentaires peuvent être ajoutées plus tard

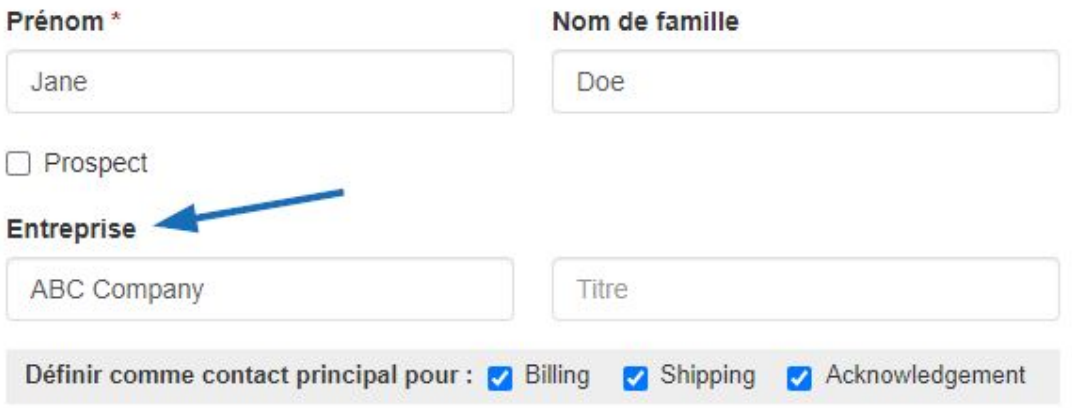

Renseignez autant d'informations que possible dans les champs restants, y compris le(s) numéro(s) de téléphone, l'adresse e-mail et le site Web du contact.

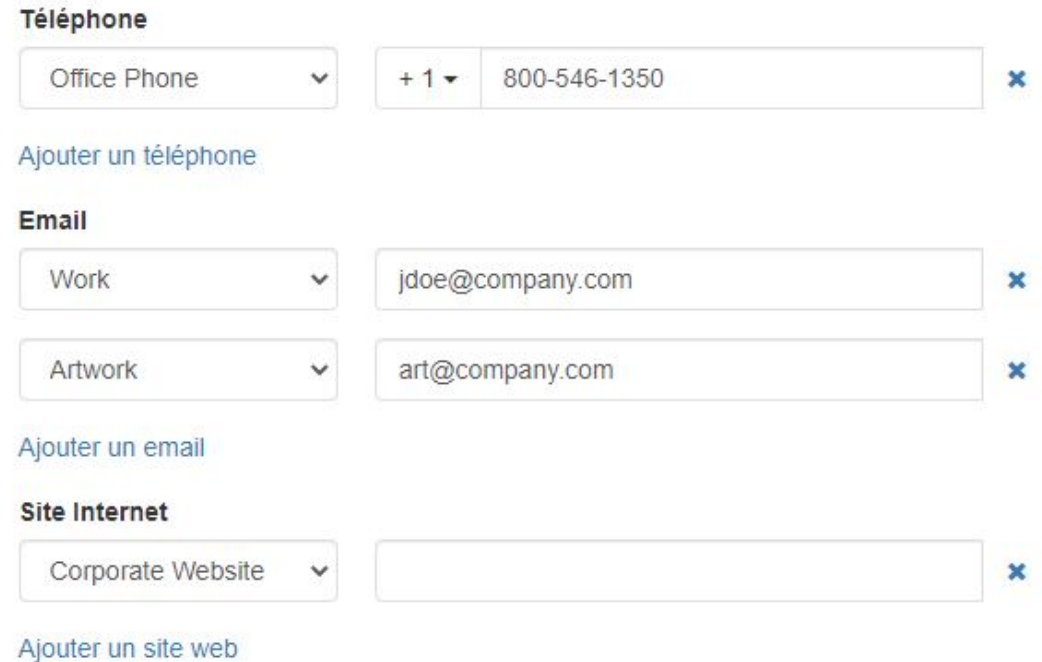

Utilisez le menu déroulant Tag pour saisir ou sélectionner un tag pour ce contact. Une balise est utilisée pour localiser rapidement les contacts lors du tri et du filtrage.

Enfin, sélectionnez les utilisateurs qui pourront voir ce contact:

- Tout le monde : tous les utilisateurs de votre organisation.
- Seul le créateur de l'enregistrement : vous seul pourrez afficher et rechercher ce contact.
- Équipes ou individus : vous sélectionnez l'équipe d'utilisateurs ou les utilisateurs individuels qui pourront afficher les informations de ce contact.

Une fois que vous avez terminé, cliquez sur le bouton Sauvegarder. Si vous devez ajouter plus d'un contact, utilisez la flèche à côté du bouton Sauvegarder pour sélectionner

"Sauvegarder et créer un autre".

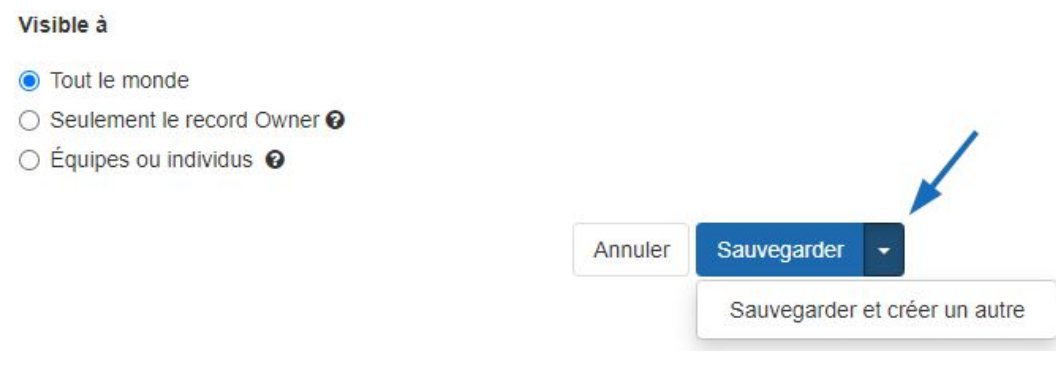

### **Modifier un contact existant**

Pour modifier un contact, localisez l'enregistrement du contact dans votre CRM. Cliquez sur le nom du contact pour ouvrir l'enregistrement.

# Contacts

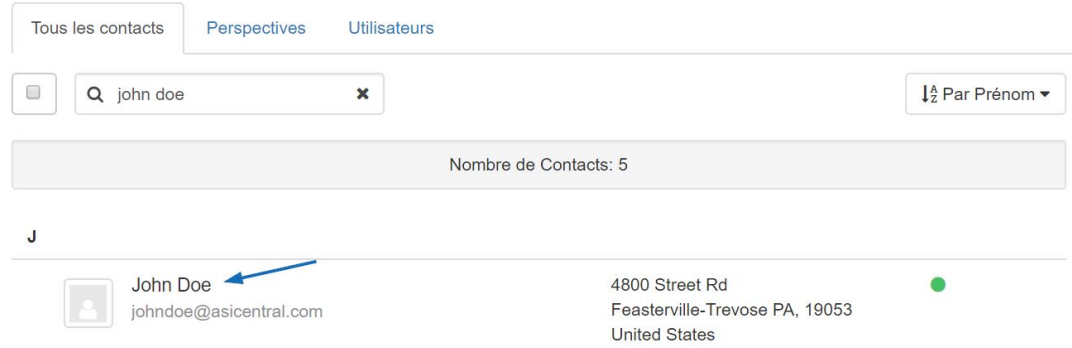

Ensuite, cliquez sur l'icône en forme de crayon en haut à droite.

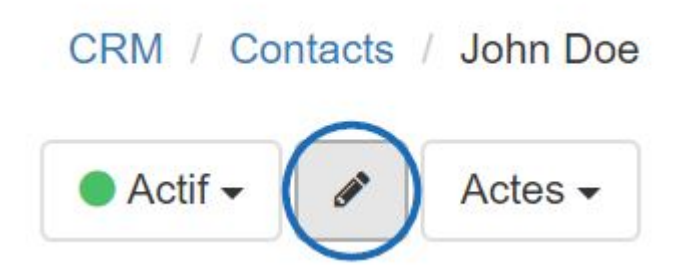

Vous pourrez alors modifier les informations du contact. Cliquez sur le bouton Enregistrer lorsque vous avez terminé vos mises à jour.

### **Supprimer un contact**

Pour supprimer un contact, localisez l'enregistrement du contact dans votre CRM. Cliquez sur le nom du contact pour ouvrir l'enregistrement.

## Contacts

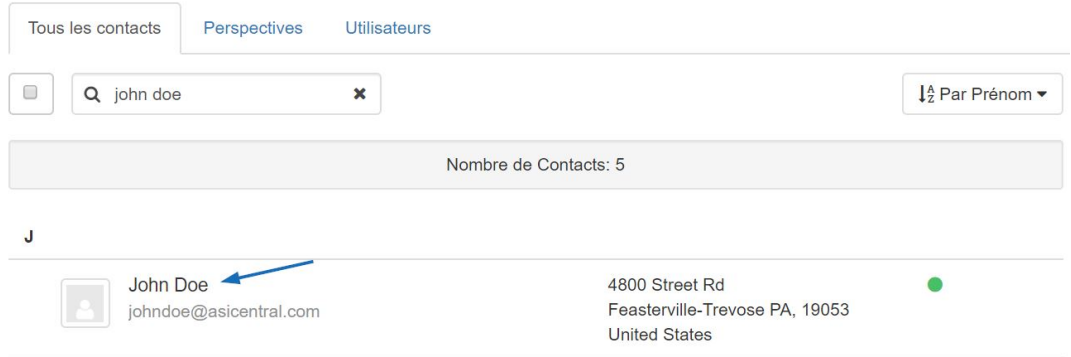

Ensuite, cliquez sur le bouton Actions et sélectionnez Supprimer le contact dans le menu déroulant.

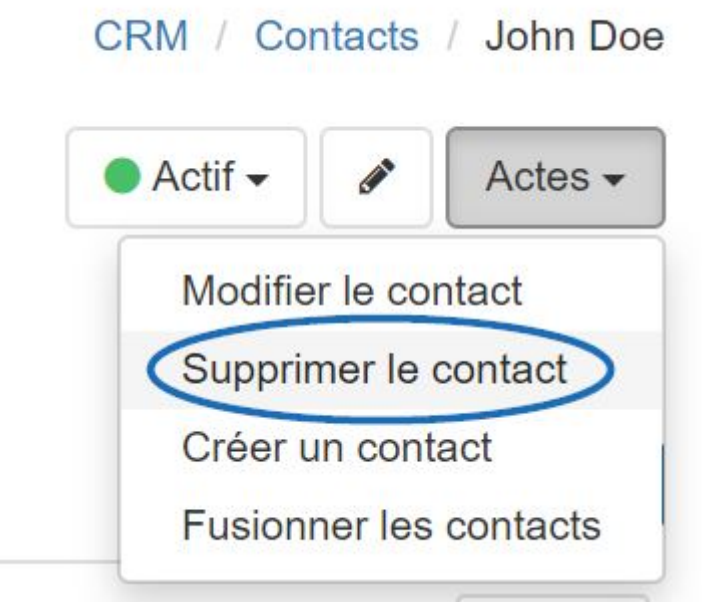

### **Fusionner les contacts en double**

Lors de la fusion de contacts, il y a trois aspects clés à garder à l'esprit avant d'entreprendre cette action :

- Il s'agit d'une action permanente et irréversible.
- En choisissant de fusionner avec un contact, si des informations existent pour le même champ dans les deux contacts, seules les informations du contact principal resteront après la fusion. En d'autres termes, supposons que les deux contacts contiennent des informations d'adresse, mais que l'utilisateur a choisi de fusionner le contact A avec le contact B. Une fois la fusion terminée, les informations d'adresse refléteront ce qui a été saisi pour le contact B.
- Si un contact contient des informations que l'autre ne possédait pas, elles seront ajoutées lors du processus de fusion.

Pour combiner deux enregistrements de contact dans CRM, localisez un enregistrement et

cliquez sur le nom du client pour l'ouvrir. Utilisez les actions pour sélectionner Fusionner le contact dans le menu déroulant.

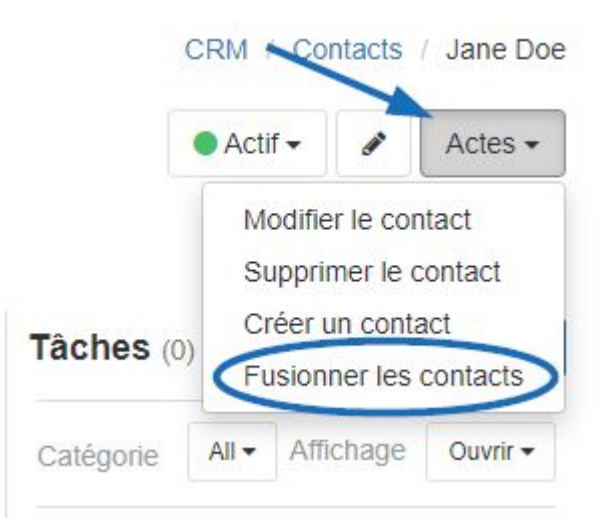

Ensuite, dans la fenêtre Fusionner les contacts, utilisez le champ Contact B pour localiser le deuxième contact en double. Après avoir examiné les informations de chaque contact, sélectionnez le contact (A ou B) qui doit être le contact principal.

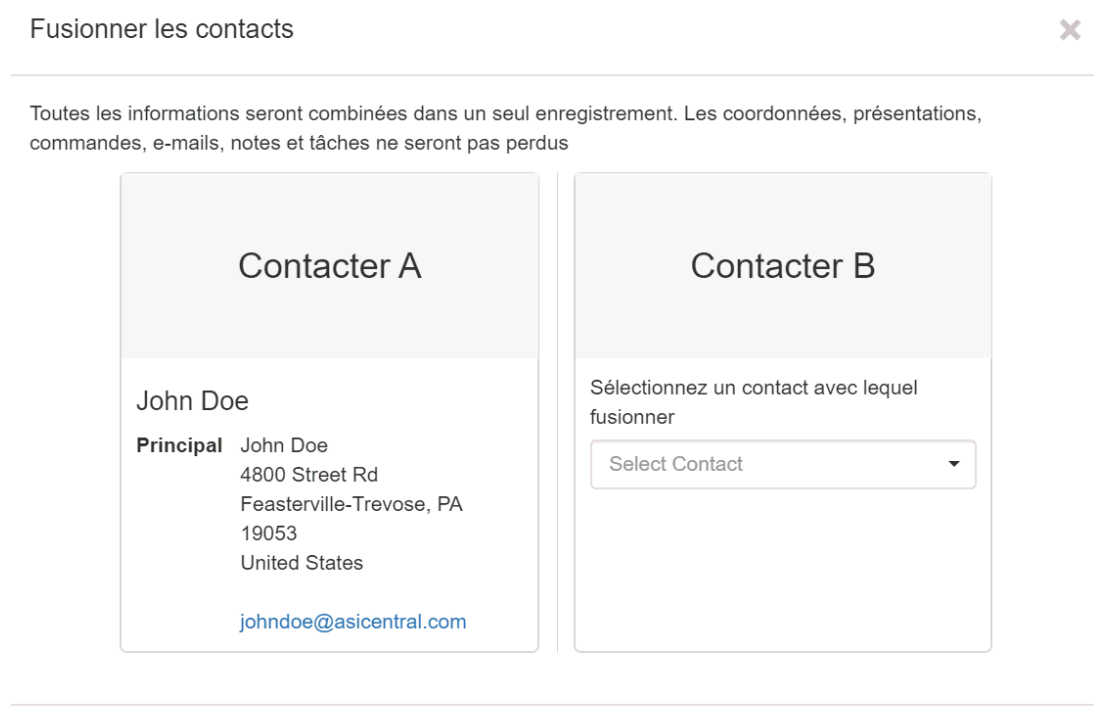

Fusionner les contacts

Annuler

Contenu lié

- [Adding a New Company in CRM](https://kb.asicentral.com/focus-win/fr/kb/articles/adding-a-new-company-in-crm-2)
- [Importing Data into CRM](https://kb.asicentral.com/focus-win/fr/kb/articles/importing-data-into-crm-2)
- [Automatically Display Primary Contacts](https://kb.asicentral.com/focus-win/fr/kb/articles/automatically-display-primary-contacts)